# システムの登録内容確認方法について

1. 埼玉県のトップページ 埼玉県ホームページ [https://www.pref.saitama.lg.jp/](http://www.pref.saitama.lg.jp/)

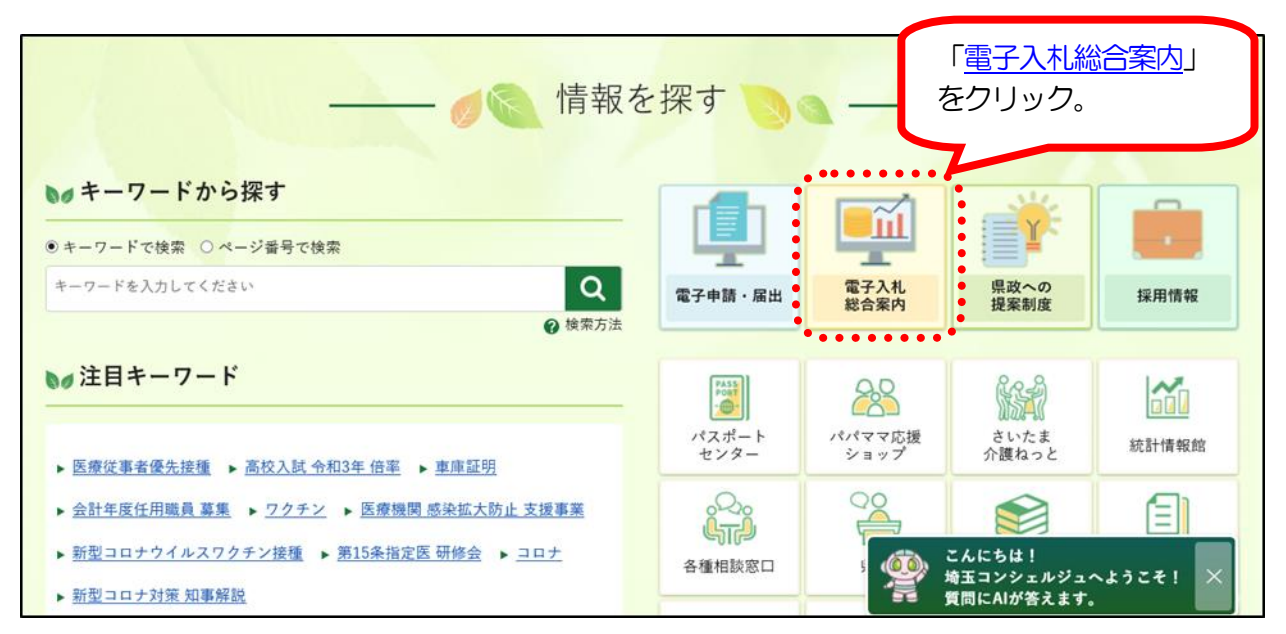

# 2. 埼玉県電子入札総合案内トップページ(システム入口)

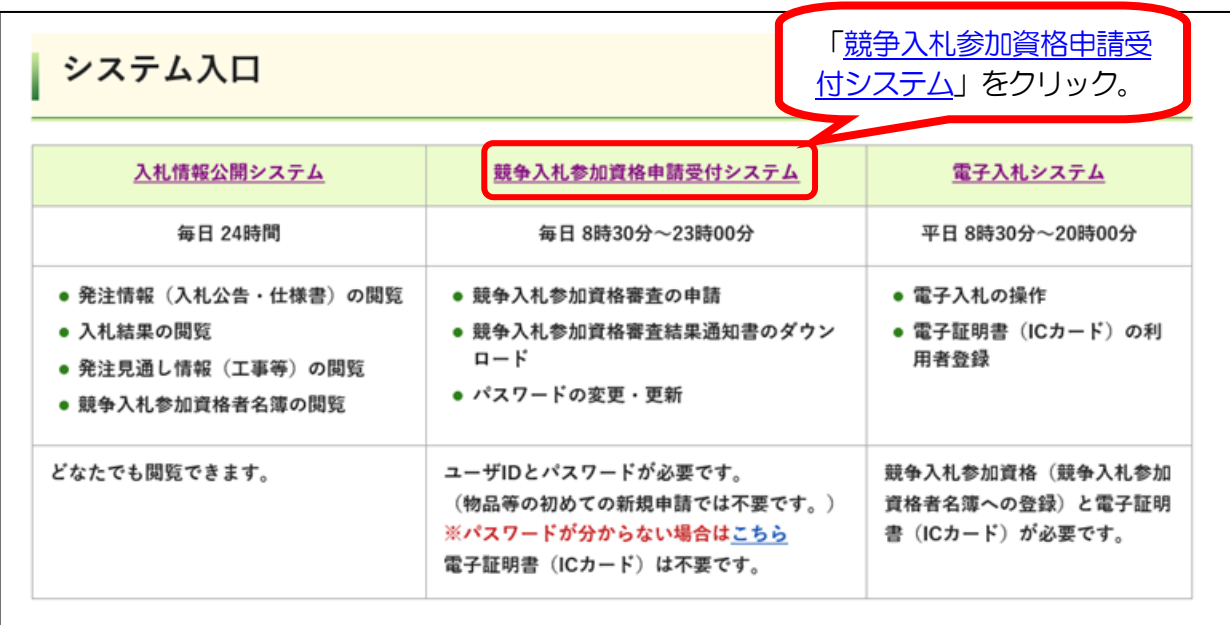

### 3.「業務区分の選択」画面

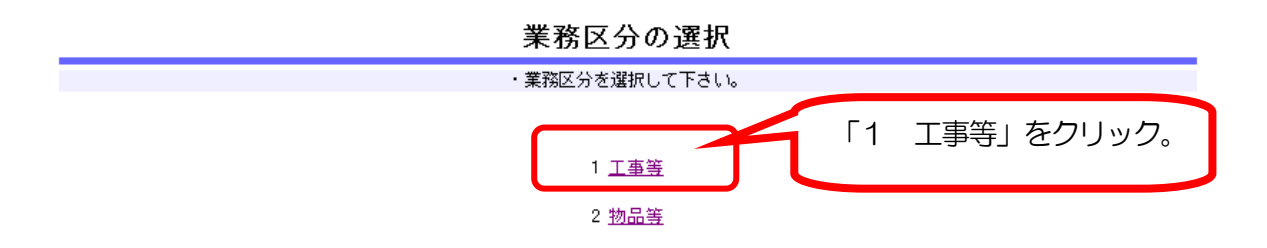

# 4.「競争入札参加資格申請受付メインページ(工事)」画面

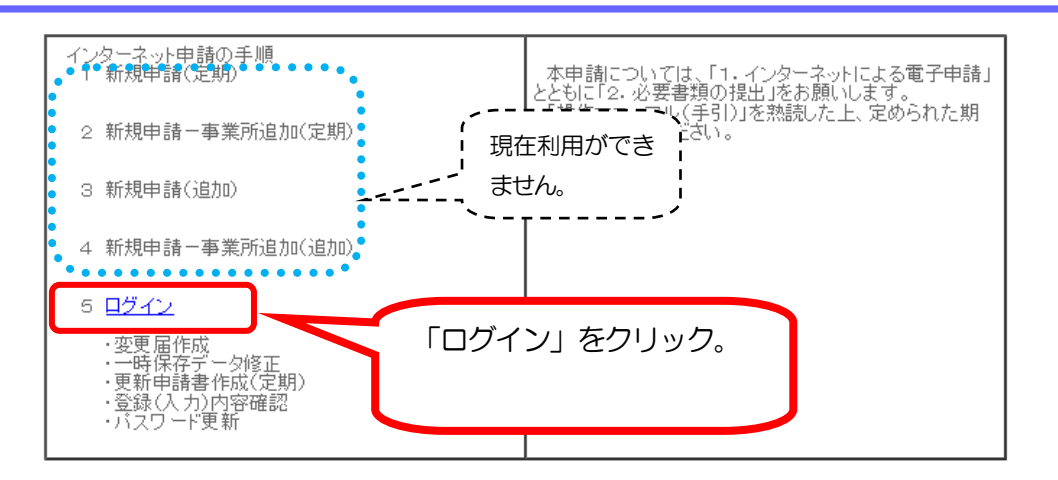

競争入札参加資格申請受付メインページ (丁事)

・ 前画面に戻る際には必ず画面内の「戻る」ボタンか「閉じる」ボタンを使用してください。

・ご利用の際には操作マニュアル(手引)をご覧ください。

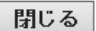

# 5.「ログイン」画面

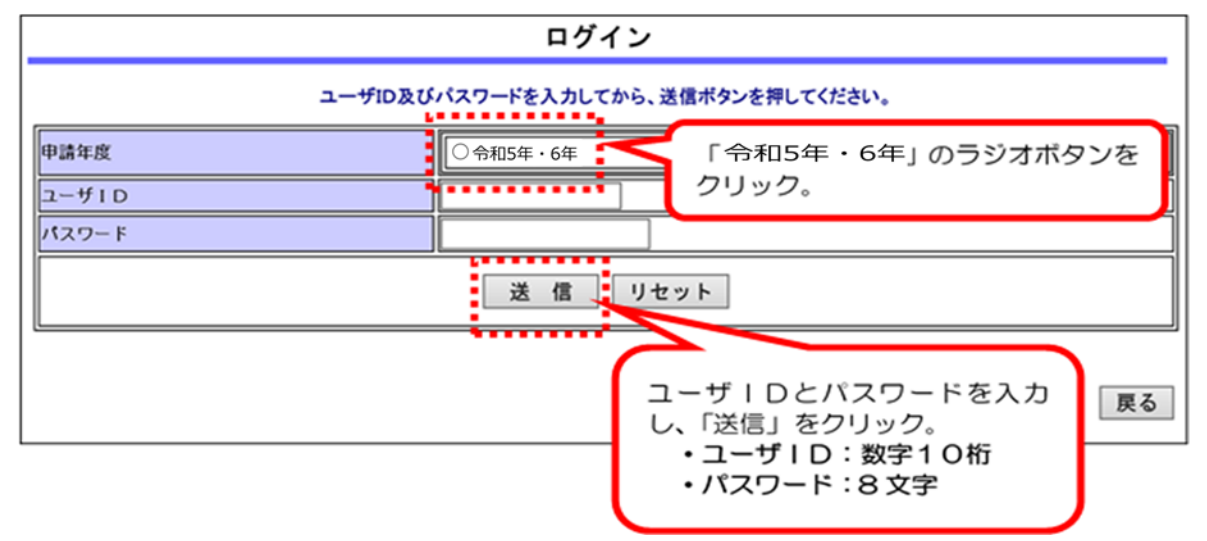

・ユーザID:数字10桁

- ・パスワード:8 文字
- ※ パスワードを忘れた場合は、再発行の手続きが必要です。詳しくは、入札審査課の ホームページ「工事等/ユーザ ID[・パスワードの再交付」](https://www.pref.saitama.lg.jp/a0212/nyushinkoujitop/id-password.html)を御確認ください。 [https://www.pref.saitama.lg.jp/a0212/nyushinkoujitop/id-password.html](http://www.pref.saitama.lg.jp/a0212/nyushinkoujitop/id-password.html)

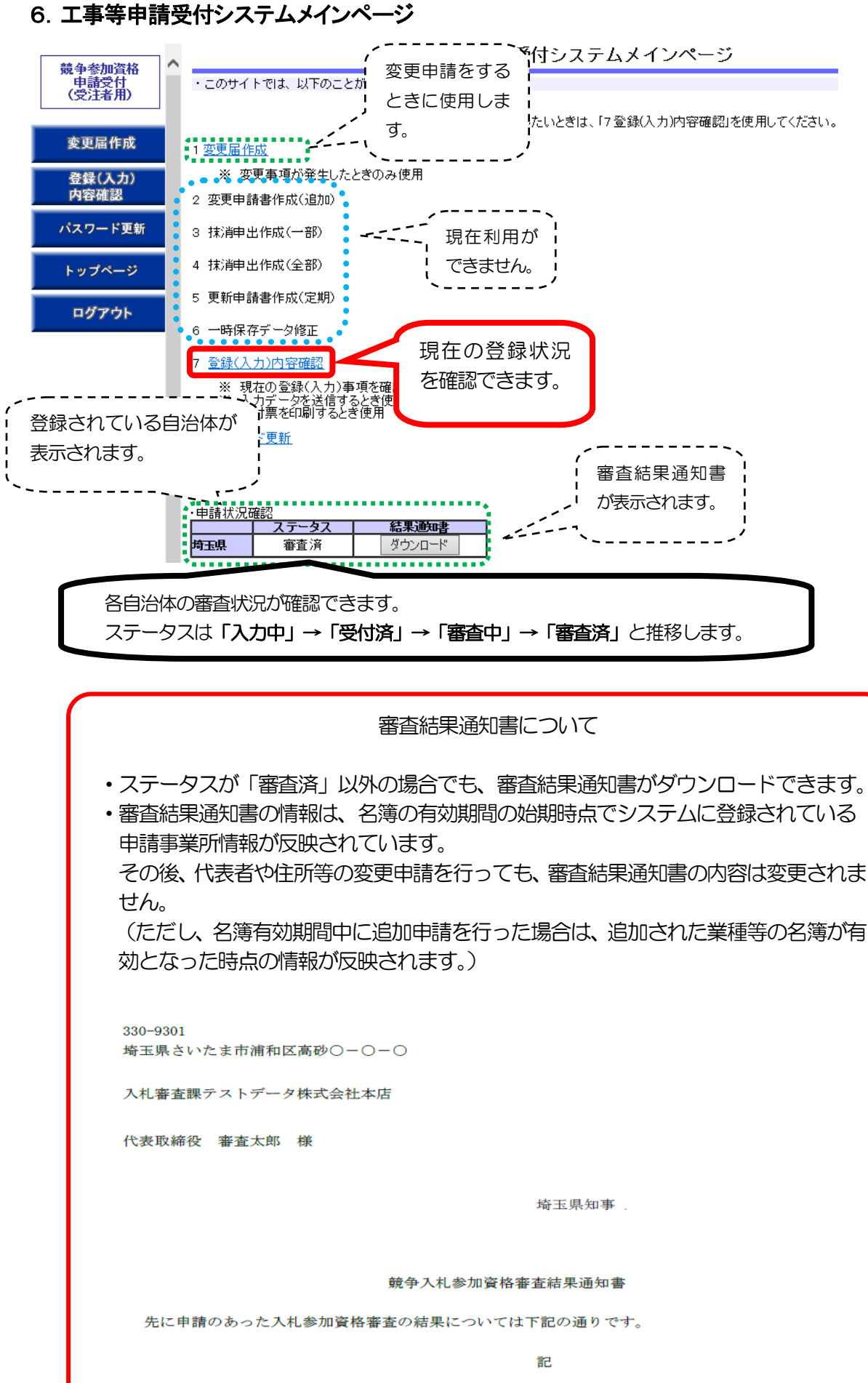

申請の区分:

 $\mathbf{1}$ 

建設工事、設計・調査・測量、土木施設維持管理

#### 共 通 7.「入力内容確認」画面 〔注意〕 ・システムで使用できる漢字は、JIS第1水準、第2水準文字です。 外字・機種依存文字等は、便宜上他の平易な漢字・カタカナ等に置き換えて 登録します。 ・追加申請、抹消申請はシステムでは行えません。 • 変更申請や各種申請の詳細は[、入札審査課のホームページで](https://www.pref.saitama.lg.jp/a0212/nyushinkoujitop/index.html)御確認ください。 7-1.「基本・共通情報登録確認」 登録(入力)内容確認 入力内容をもう一度確認の上、正しければ「入力データ送信」ボタンをクリックしてください。<br>「入力データ送信」後は、データを修正することができません。 印刷 | メニューへ戻る 送付票印刷 業者基本情報データ確認 ※本画面内の「変更後」欄は、申請内容であり審査結果ではありません。 事業所で入札参加資格申請 11144 共通·基本情報登録確認 している自治体・業務が確認 用酵年度 できます。 変更できません。 法人又は個人の区分法人 自治体の追加:追加申請 業者区分 一般業者 काकक्ष 申請業務の追加:追加申請 <mark>建設工事</mark><br>設計調査測量 <mark>|埼玉県</mark><br>|椅玉県 甲諸希望自治体 申請業務の削除:抹消申請 申請自治体 土木施設維持管理特玉県 が必要です。 **SEC 198 M** |商号又は名称|<br>|(全角カナ) ニュウサッシンサカテストデータ 商号又は名称 入札審査課テストデータ株式会社 法人番号 1000020110001 <mark>に表す収載名</mark><br>(謄本どおり)<br>代表者氏名<br>(全角カナ) 代表取締役 商号等 シンサ タロウ システム利用変更 代表者氏名 審査太郎 の対象です。| 13:03:03<br>|電話番号<br>|ファクシミリ番 048-830-5771 事業所名<br>郵便番号 体店 kao-9301 埼玉県さいたま市浦和区高砂〇一〇 住所 ビル名 代表者役職名 代表取締役

# 共 通

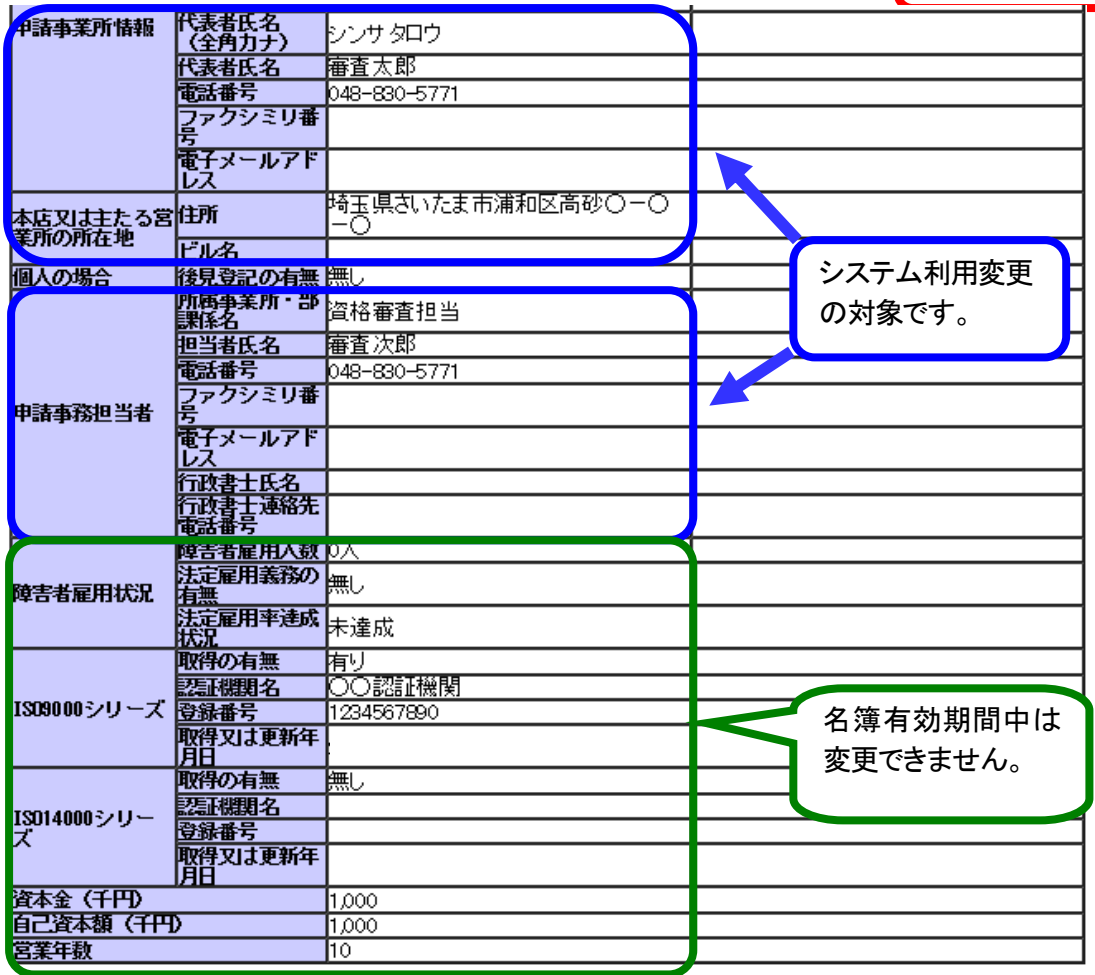

# 7-2.「業者基本情報(個別)登録確認」

申請自治体ごとの基本情報が確認できます。

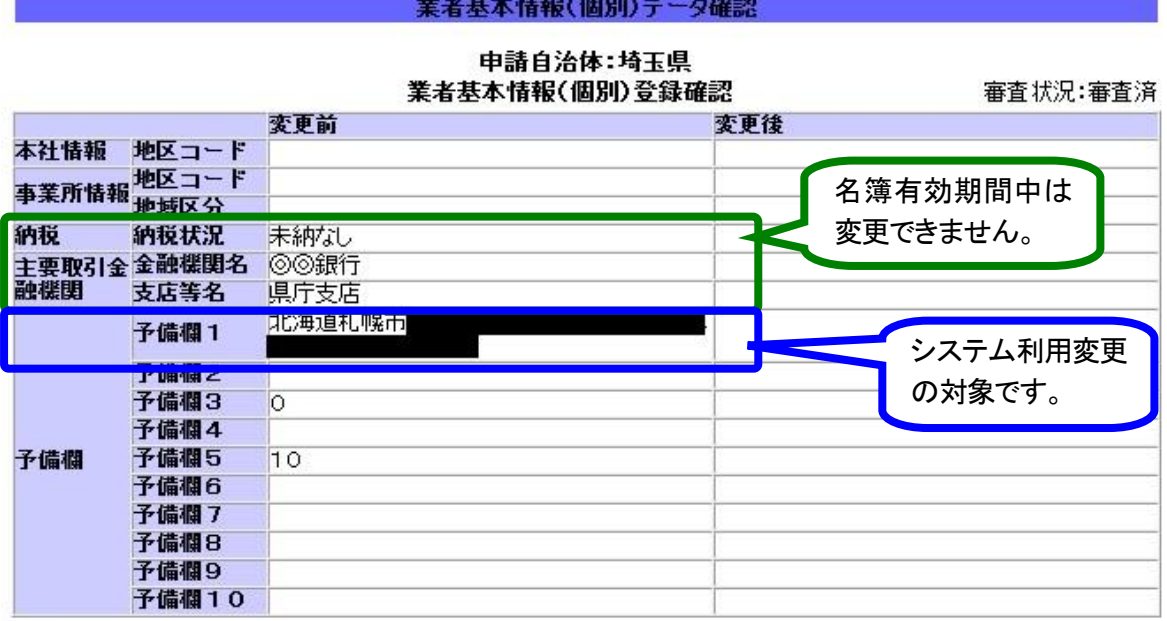

予備欄1のみ全自治体同じ情報が入力されています。(登記上の本店と主たる営業所の所在地 が異なる場合、登記上の本店所在地を入力。)

### 7-3.「共通工事情報登録確認」

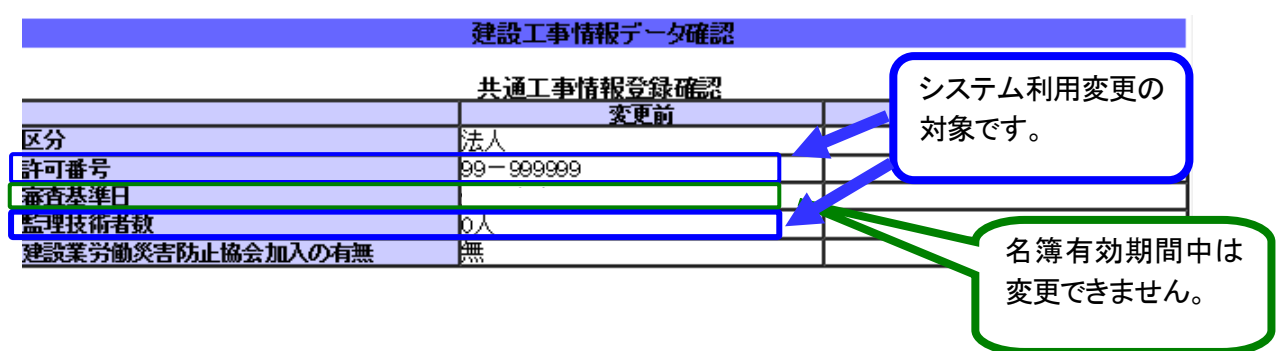

### 7-4.「建設工事情報登録(個別)登録確認」

自治体ごとに入札参加資格者名簿登録されている工事の業種、受注希望工事が確認できます。

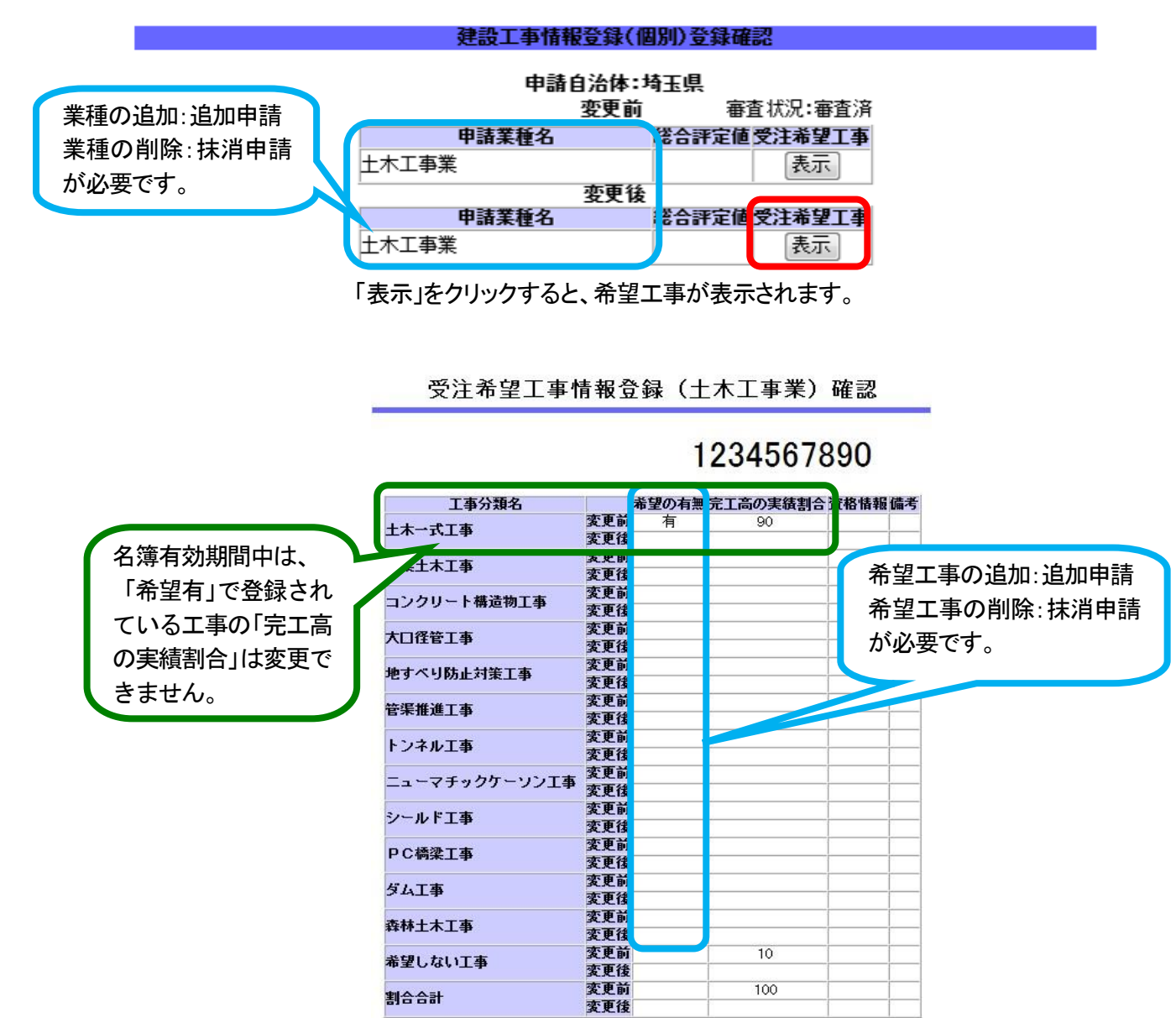

6

# 7-5.「設計・調査・測量情報(共通)登録確認」

会社全体の測量業者登録等の状況です。

電子入札共同システム参加自治体の入札参加資格者名簿の登録状況ではありませんので 御注意ください。

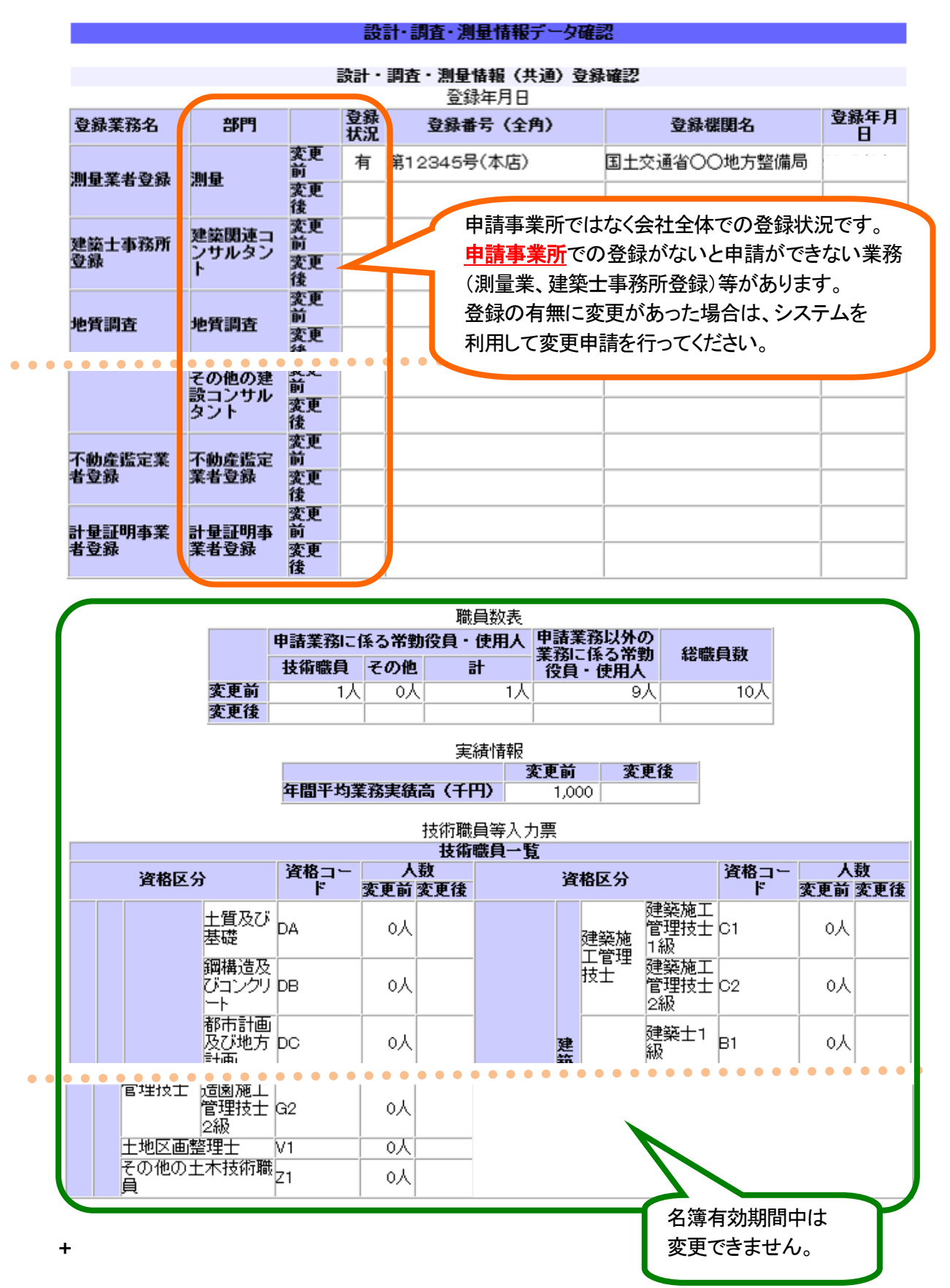

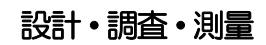

# 7-6. 「申請自治体選択(個別情報)」画面 ──────────────<mark>─</mark> 設計・調査・測量

自治体ごとに入札参加資格者名簿に登録されている業務、希望業務等が確認できます。 設計・調査・測量情報登録(個別)確認

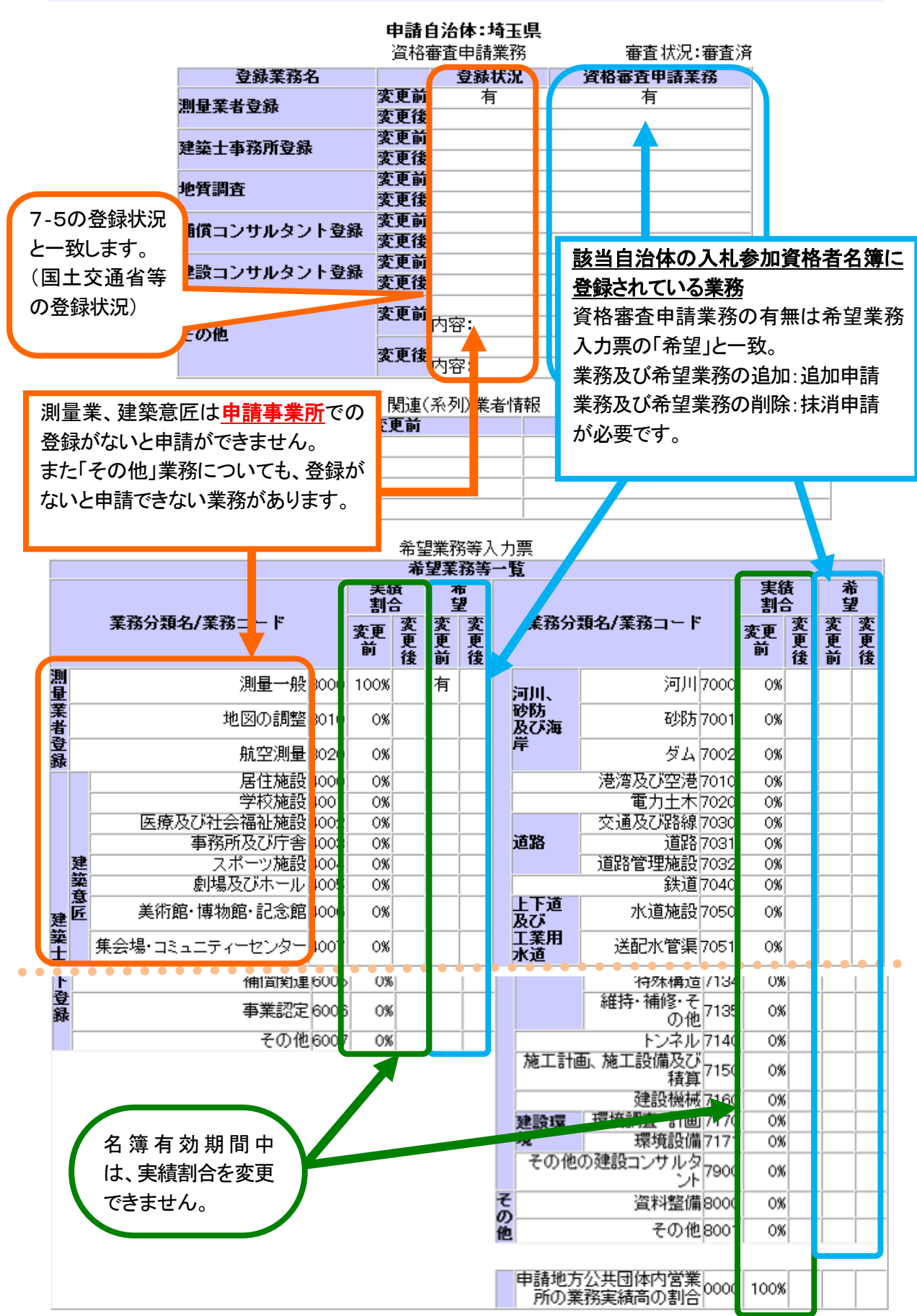

# 7-7. 「土木施設維持管理情報登録(共通)」画面 くんじょう こうしゃ こうしょう しょう しょう しょうかん しょうかん しょうかん しょうかん しょうかん しょうかん しょうかん しょうかん しょうかん しょうかん しょうかん しょうかん しょうかん しょうかん しょうかん しょうかん しょうかん しょうかん しょうかん しょうかん しょうかん しょうかん しょうかん しょうかん しょうかん しょうかん しょうかん しょうかん しょう

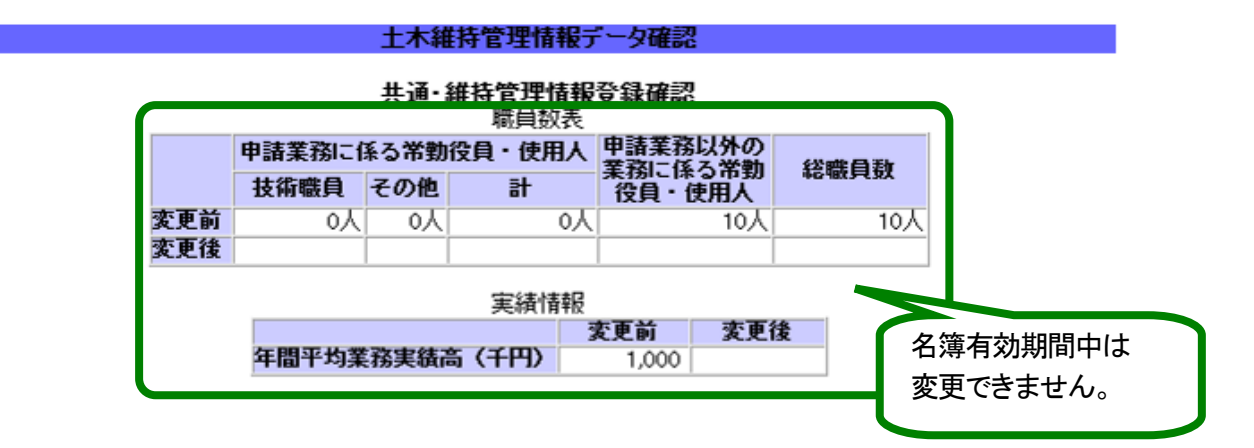

# 7-8.「土木施設維持管理情報登録(共通)」画面

自治体ごとに入札参加資格者名簿に登録されている業務が確認できます。

土木維持管理情報登録(個別)確認

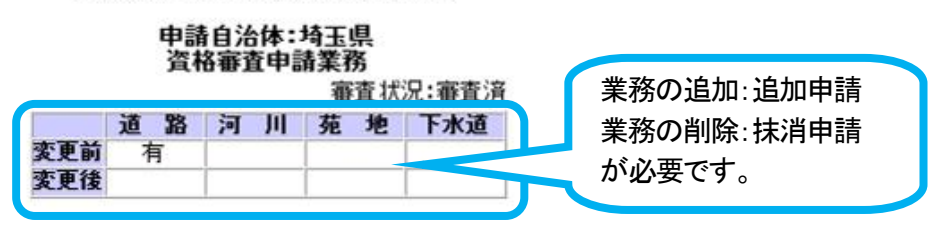